# 《 ASA Clientless SSL VPN(WebVPN)故障排除 技術說明》

# 目錄

[簡介](#page-0-0) [必要條件](#page-0-1) [需求](#page-0-2) [採用元件](#page-0-3) [慣例](#page-0-4) [疑難排解](#page-1-0) [ASA 7.1/7.2版無客戶端](#page-1-1) [ASA 8.0版無客戶端](#page-1-2) [程式](#page-3-0) [將ASA新增為受信任的站點](#page-3-1) [啟用Cookie](#page-5-0) [清除瀏覽器快取](#page-7-0) [清除Java快取](#page-9-0) [啟用Java Applet調試選項](#page-11-0) [啟用HTML捕獲工具](#page-14-0) [相關資訊](#page-15-0)

# <span id="page-0-0"></span>簡介

本文檔列出了ASA 7.1、7.2和8.0版採用的無客戶端SSL VPN(WebVPN)故障排除技術。這些版本之 間已取得重要進展,需要採用各種故障排除技術。

# <span id="page-0-1"></span>必要條件

### <span id="page-0-2"></span>需求

本文件沒有特定需求。

#### <span id="page-0-3"></span>採用元件

本文檔中的資訊基於運行軟體版本7.1或更高版本的Cisco 5500系列ASA。

本文中的資訊是根據特定實驗室環境內的裝置所建立。文中使用到的所有裝置皆從已清除(預設 )的組態來啟動。如果您的網路正在作用,請確保您已瞭解任何指令可能造成的影響。

<span id="page-0-4"></span>慣例

# <span id="page-1-0"></span>疑難排解

對ASA上的無客戶端SSL VPN連線(WebVPN)進行故障排除的前提是,通過螢幕截圖和HTML捕獲 工具獲得對客戶端體驗的可視性,然後在直接連線到正在訪問的URL/應用程式時將其與相同資訊進 行比較。

#### <span id="page-1-1"></span>ASA 7.1/7.2版無客戶端

本節介紹ASA 7.1/7.2版以及直到 ( 但不包括 ) 8.0版的所有過渡版本的故障排除技術。

在此版本中,如果複雜的Java/Javascript函式遇到困難,可以考慮其他選項(例如應用程式訪問埠 轉發或使用proxy-bypass)。有關這些替代方案的詳細資訊,請參閱<u>配置應用程式訪問[和使用代理](//www.cisco.com/en/US/docs/security/asa/asa80/configuration/guide/webvpn.html#wp1046641)</u> [旁路](//www.cisco.com/en/US/docs/security/asa/asa80/configuration/guide/webvpn.html#wp1046641)。

在大多數情況下,如果通過無客戶端SSL VPN訪問的URL對Internet Explorer失敗,則對於其他瀏 覽器也會失敗。

為了確保這不依賴於客戶端PC或作業系統,請使用其他位置的其他客戶端。也可以測試IPsec或 SSL VPN客戶端的使用。

確保ASA包括在[瀏覽器受信任區域中](//www.cisco.com/en/US/docs/security/asa/asa72/configuration/guide/webvpn.html#wp999762)(如[為WebVPN在瀏覽器上啟用Cookie中](//www.cisco.com/en/US/docs/security/asa/asa72/configuration/guide/webvpn.html#wp999762)所述),並確保 Cookie已按[照啟用Cookie中](#page-5-0)的說明啟用。

如果此過程仍失敗,請完成以下步驟以收集必要資訊,然後開啟TAC案例。

- 1. 清除瀏覽器快取中所述。
- 2. 按[照清除Java快取記憶體中](#page-9-0)的說明清除Java快取記憶體。
- 3. [如配置快取](//www.cisco.com/en/US/docs/security/asa/asa72/configuration/guide/webvpn.html#wp1046565)中所述,禁用ASA上的WebVPN快取。
- 4. 如果存在Java小程式,請在Applet視窗中使用調試級別5,如<u>啟用Java小程式調試選項</u>中所述 。
- 5. 通過無客戶端SSL VPN登入ASA。
- 6. 在問題URL之前的URL上,按照<u>啟用HTML捕獲工具</u>中所述,在瀏覽器中啟用HTML捕獲工具 。
- 7. 捕獲從此點到有問題的URL的序列。
- 8. 按鍵盤上的Ctrl+Print Screen可捕獲螢幕快照。
- 9. 停止HTML捕獲工具。
- 10. 當您通過ASA通過IPsec或SSL VPN會話直接連線到URL或直接連線到同一個LAN網段(如果 可能)並將資料傳送到TAC進行分析時,請執行相同的步驟1至9。

#### <span id="page-1-2"></span>ASA 8.0版無客戶端

本節介紹ASA 8.0版和所有interim使用的故障排除技術。

在此版本中,如果複雜URL或應用程式難以通過無客戶端SSL VPN,則其他選項(例如使用智慧隧 道)是強大的替代方案。如需智慧通道的詳細資訊,請參閱[設定智慧通道存取](//www.cisco.com/en/US/docs/security/asa/asa80/configuration/guide/webvpn.html#wp1218044)。

您還可以考慮應用存取連線埠轉送或使用Proxy-bypass。有關這些替代方案的詳細資訊,請參閱[配](//www.cisco.com/en/US/docs/security/asa/asa80/configuration/guide/webvpn.html#wp1229401)

#### [置應用程式訪問](//www.cisco.com/en/US/docs/security/asa/asa80/configuration/guide/webvpn.html#wp1229401)和[使用代理旁路](//www.cisco.com/en/US/docs/security/asa/asa80/configuration/guide/webvpn.html#wp1046641)。

在大多數情況下,如果通過無客戶端SSL VPN訪問的URL對Internet Explorer失敗,則對於其他瀏 覽器也會失敗。

為了確保這不依賴於客戶端PC或作業系統,請使用其他位置的其他客戶端。也可以測試IPsec或 SSL VPN客戶端的使用。

確保ASA包括在[瀏覽器受信任區域中](//www.cisco.com/en/US/docs/security/asa/asa72/configuration/guide/webvpn.html#wp999762)(如[為WebVPN在瀏覽器上啟用Cookie中](//www.cisco.com/en/US/docs/security/asa/asa72/configuration/guide/webvpn.html#wp999762)所述),並確保 Cookie已按[照啟用Cookie中](#page-5-0)的說明啟用。

如果應用程式遇到無客戶端內容轉換引擎(CTE/rewriter)的問題,您可以修改該應用程式的書籤,以 啟用智慧隧道選項,如下圖所示:

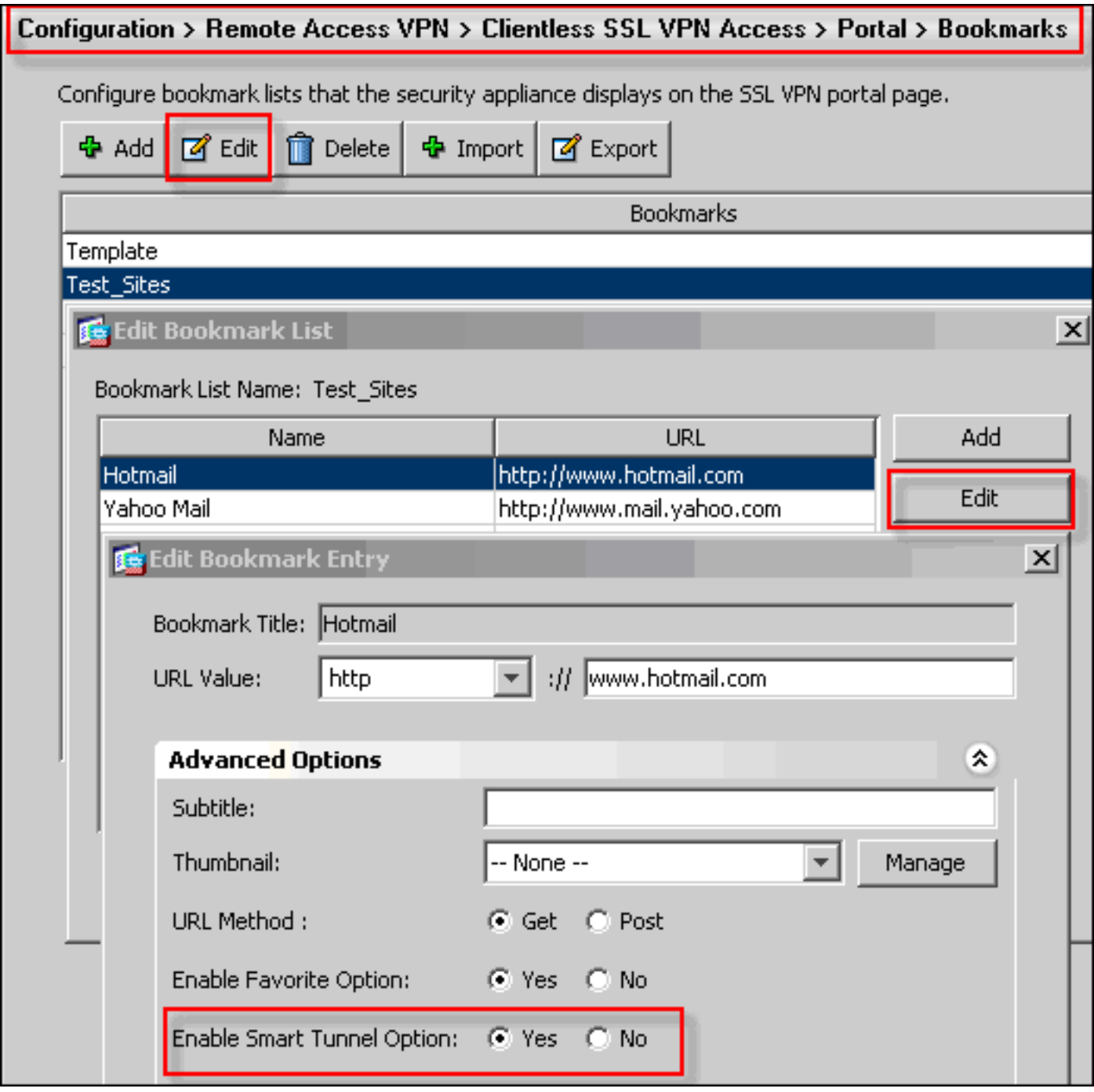

為書籤啟用此選項不需要其他配置。與埠轉發類似,這是另一個方便的選項,按一下書籤即可開啟 使用智慧隧道傳遞應用流量並避免重寫問題的新視窗。

當您對TCP Winsock 32應用(例如RDP)使用此功能時,管理員需要確定通過智慧隧道使用的進程 。例如,RDP使用mstsc.exe進程;可以為此進程建立簡單的智慧隧道條目。

更複雜的應用程式可能會衍生出多個進程。在WebVPN門戶頁面中,選擇Application Access面板。 一旦載入,允許的*應用*清單即可連線到網路的專用端。

如果此過程仍失敗,請完成以下步驟以收集必要資訊,然後開啟TAC案例。

- 1. 清除瀏覽器快取中所述。
- 2. 按[照清除Java快取記憶體中](#page-9-0)的說明清除Java快取記憶體。
- 3. [如配置快取](//www.cisco.com/en/US/docs/security/asa/asa72/configuration/guide/webvpn.html#wp1046565)中所述,禁用ASA上的WebVPN快取。
- 4. 如果存在Java小程式,請在Applet視窗中使用調試級別5,如<u>啟用Java小程式調試選項</u>中所述  $\circ$
- 5. 通過無客戶端SSL VPN登入ASA。
- 6. 在問題URL之前的URL上,按照<u>啟用HTML捕獲工具</u>中所述,在瀏覽器中啟用HTML捕獲工具
- 7. 捕獲從此點到有問題的URL的序列。
- 8. 按鍵盤上的Ctrl+Print Screen可捕獲螢幕快照。
- 9. 停止HTML捕獲工具。
- 10. 當您通過IPsec或Any Connect SSL會話通過ASA直接連線到URL或直接連線到同一個LAN網 段(如果可能)時,請執行步驟1至9,完成這些步驟,並將資料傳送到TAC進行分析

# <span id="page-3-0"></span>程式

 $\circ$ 

#### <span id="page-3-1"></span>將ASA新增為受信任的站點

當您在Internet Explorer中訪問ASA時,如果該站點未作為受信任的站點包括在內,您將收到證書錯 誤。

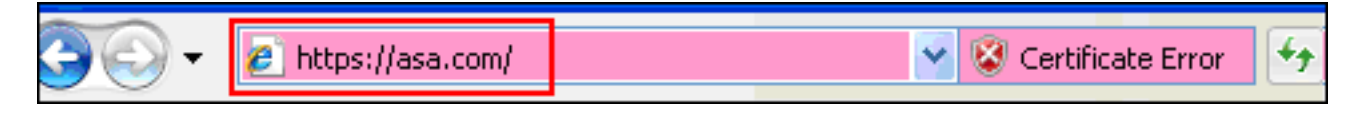

完成以下步驟,將ASA新增為受信任站點:

- 1. 在Internet Explorer中, 選擇「工具」>「Internet選項」。
- 2. 按一下Security頁籤,然後選擇Trused sites。

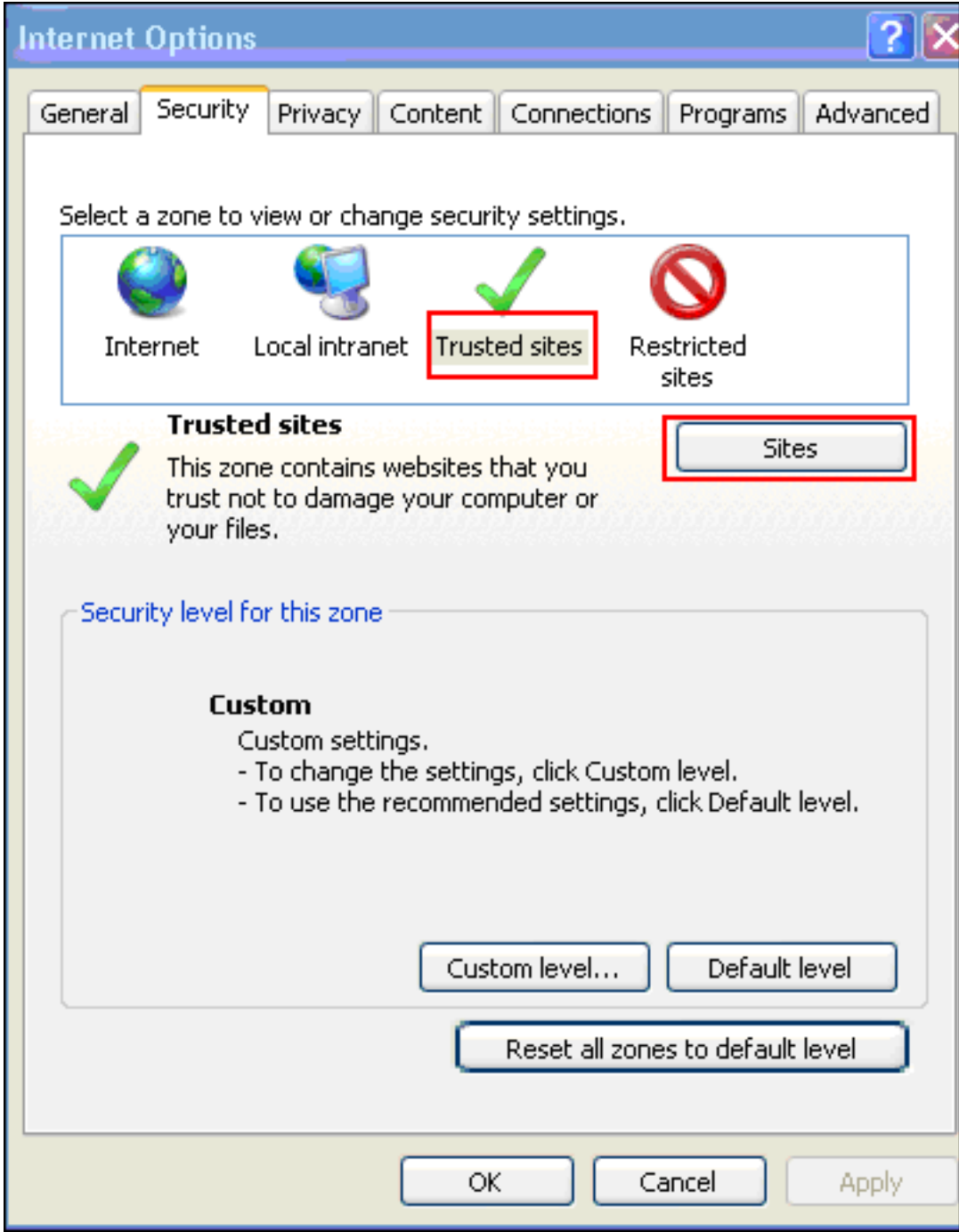

# 3. 按一下Sites。

4. 新增ASA的https://地址,然後按一下Add。

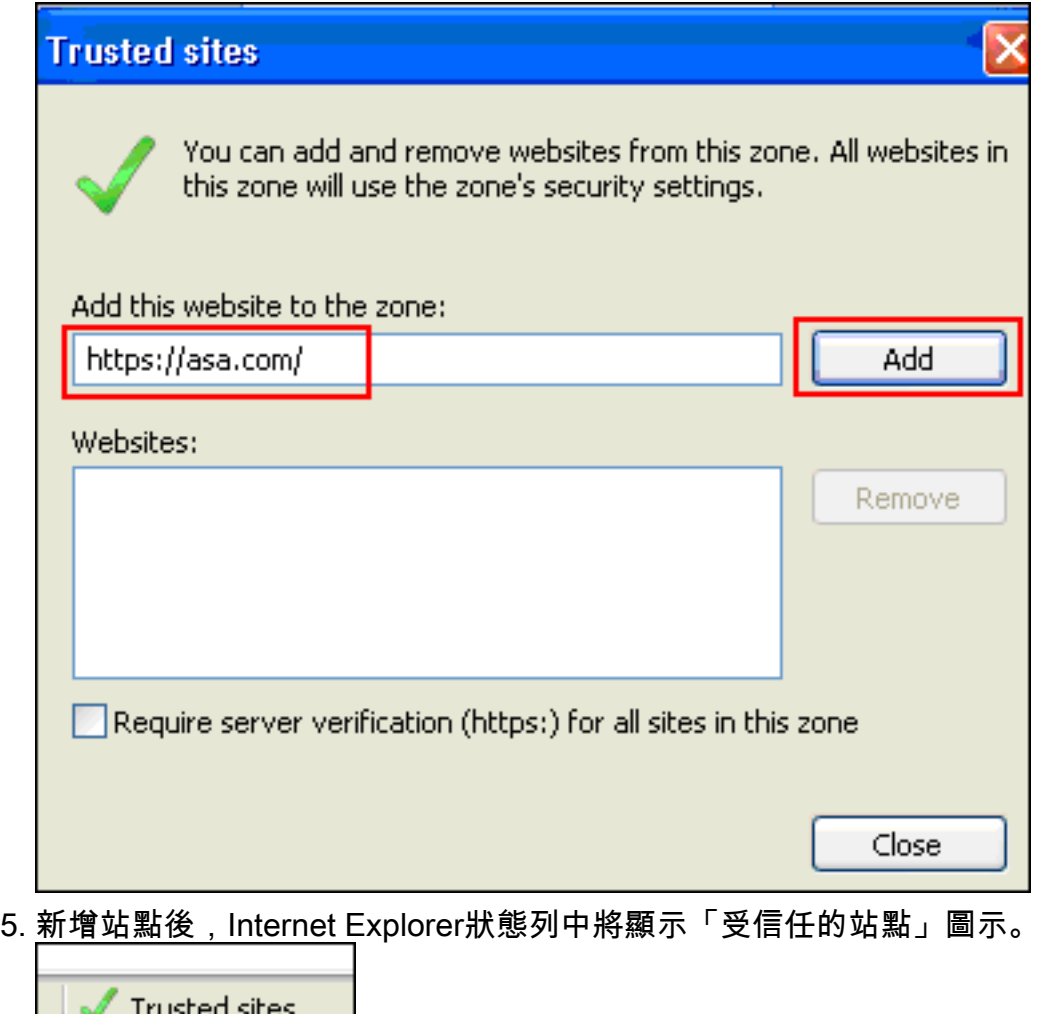

註: 有關此過程的詳細資訊,請參閱[使用Internet Explorer 6安全設定](http://www.microsoft.com/windows/ie/ie6/using/howto/security/settings.mspx) 。

# <span id="page-5-0"></span>啟用Cookie

完成以下步驟以啟用cookie:

- 1. 在Internet Explorer中,選擇「工具」>「Internet選項」。
- 2. 按一下Privacy頁籤,然後按一下Advanced。

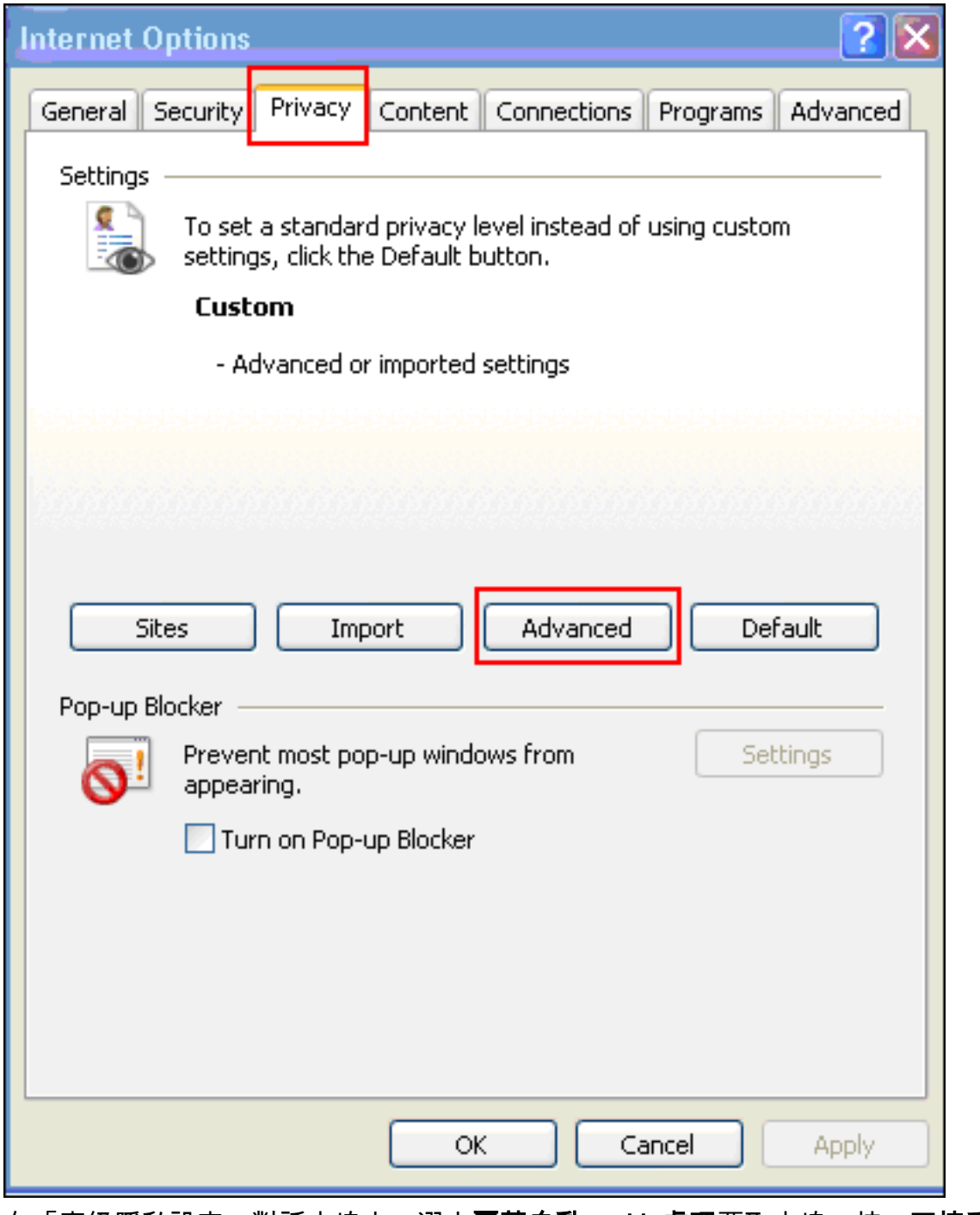

3. 在「高級隱私設定」對話方塊中,選中**覆蓋自動cookie處理**覈取方塊,按一下**接受**單選按鈕

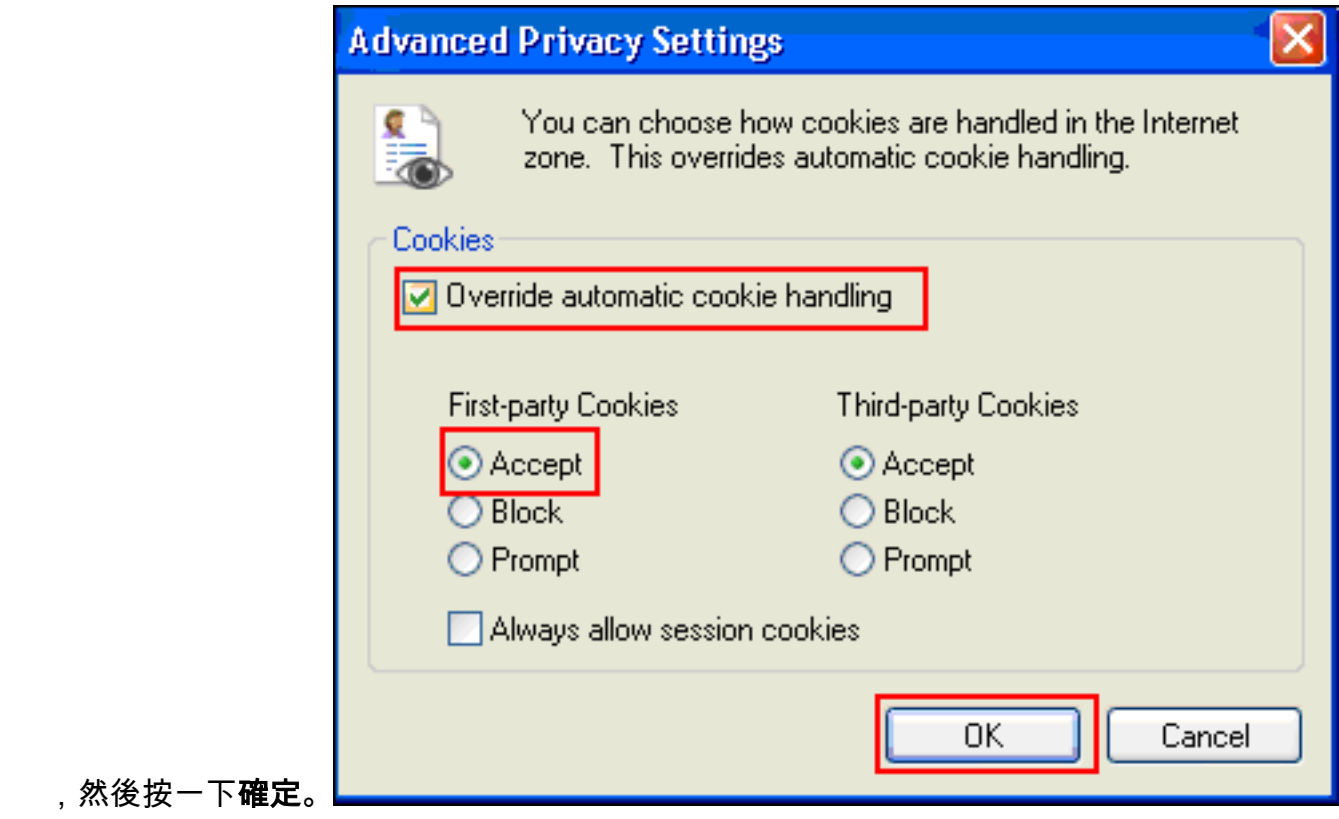

# <span id="page-7-0"></span>清除瀏覽器快取

完成以下步驟,清除Internet Explorer的快取:

1. 在Internet Explorer中,選擇「工具」>「Internet選項」。

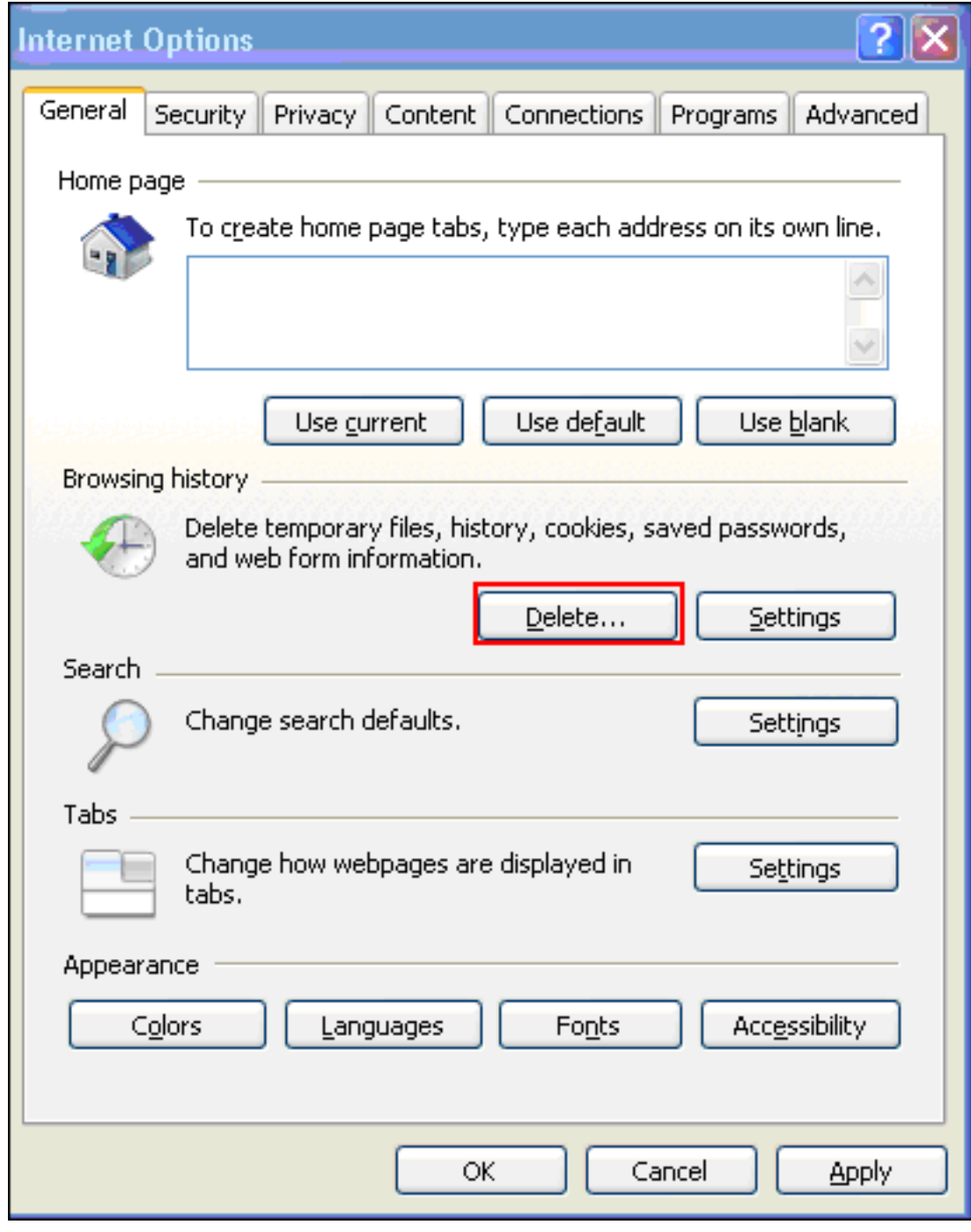

2. 在「常規」頁籤上,按一下「瀏覽歷史記錄」部分中的刪除。

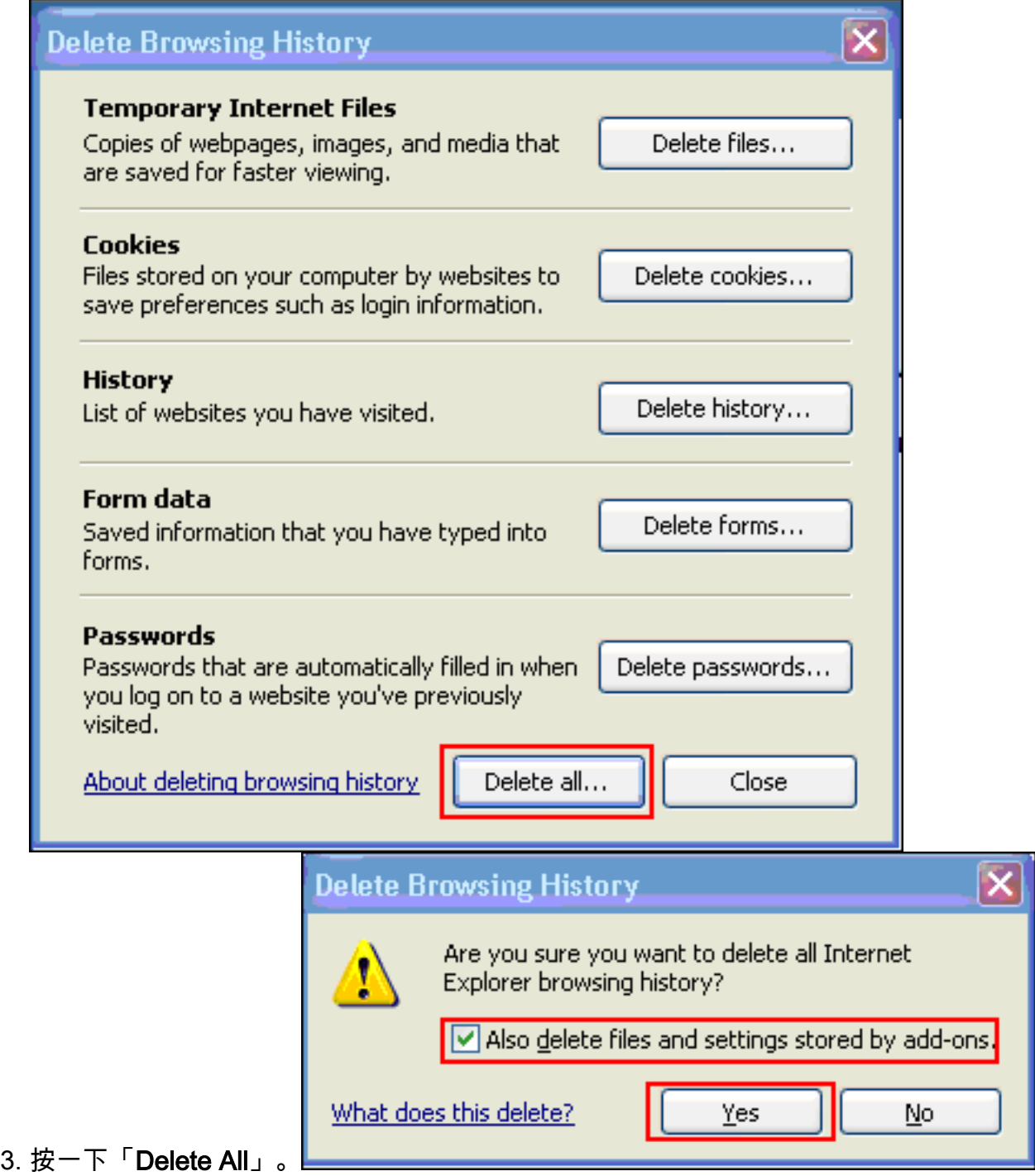

- 4. 選中Also delete files and settings stored by add-ons覈取方塊,然後按一下Yes。
- 5. 清除快取後,關閉瀏覽器的所有例項,然後重新啟動瀏覽器。
- 注意:若要清除其他瀏覽器的快取,請參閱[如何清除瀏覽器的快取\(以提高其效能\)?](http://www.americanfunds.com/help/clearing-browser-cache.htm)

### <span id="page-9-0"></span>清除Java快取

完成以下步驟以清除Java快取記憶體:

- 1. 從Windows「開始」選單中選擇「**控制面板」**。
- 2. 按兩下Java。

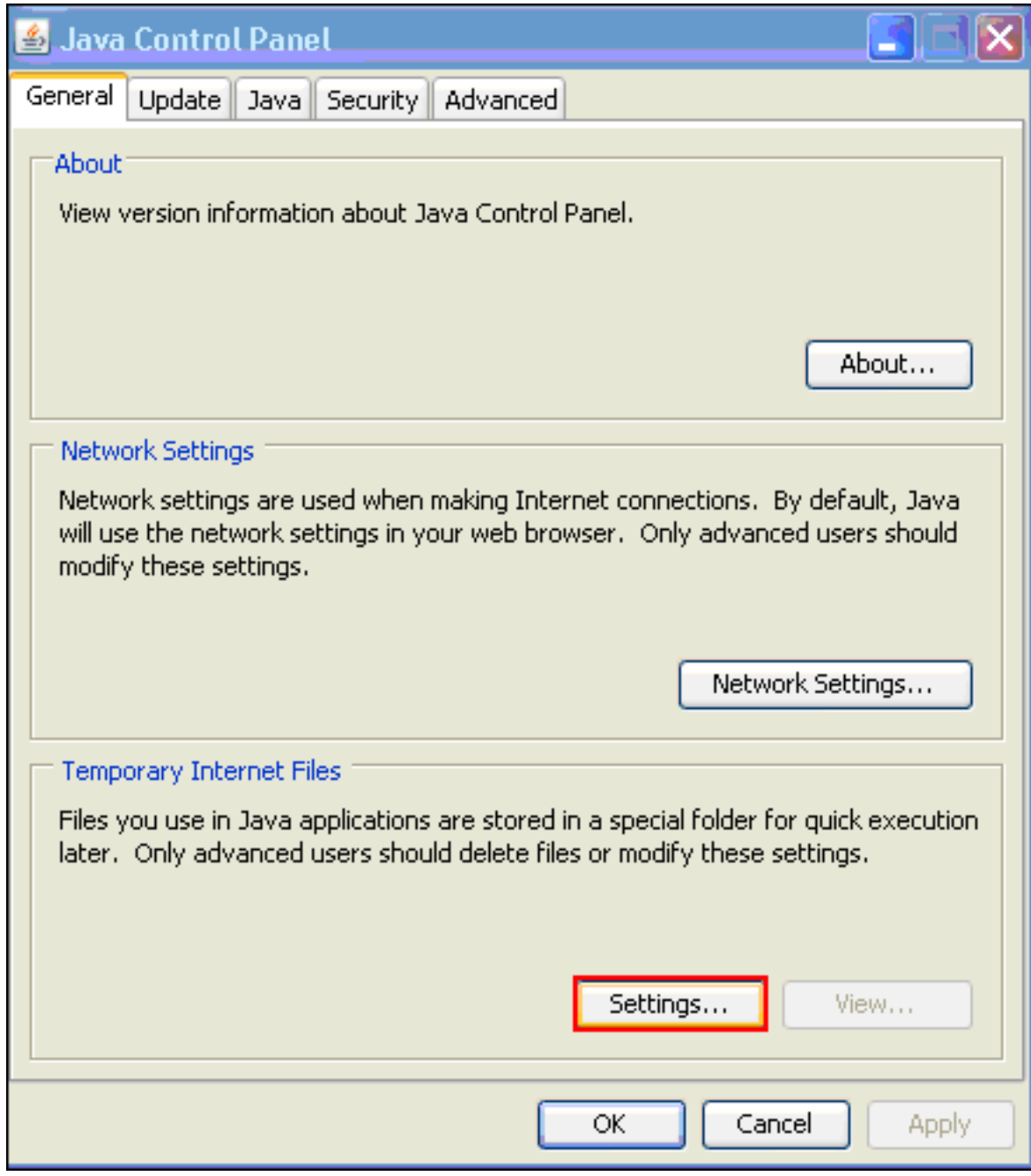

- 3. 按一下「**Settings**」。
- 4. 按一下「**Delete Files**」。

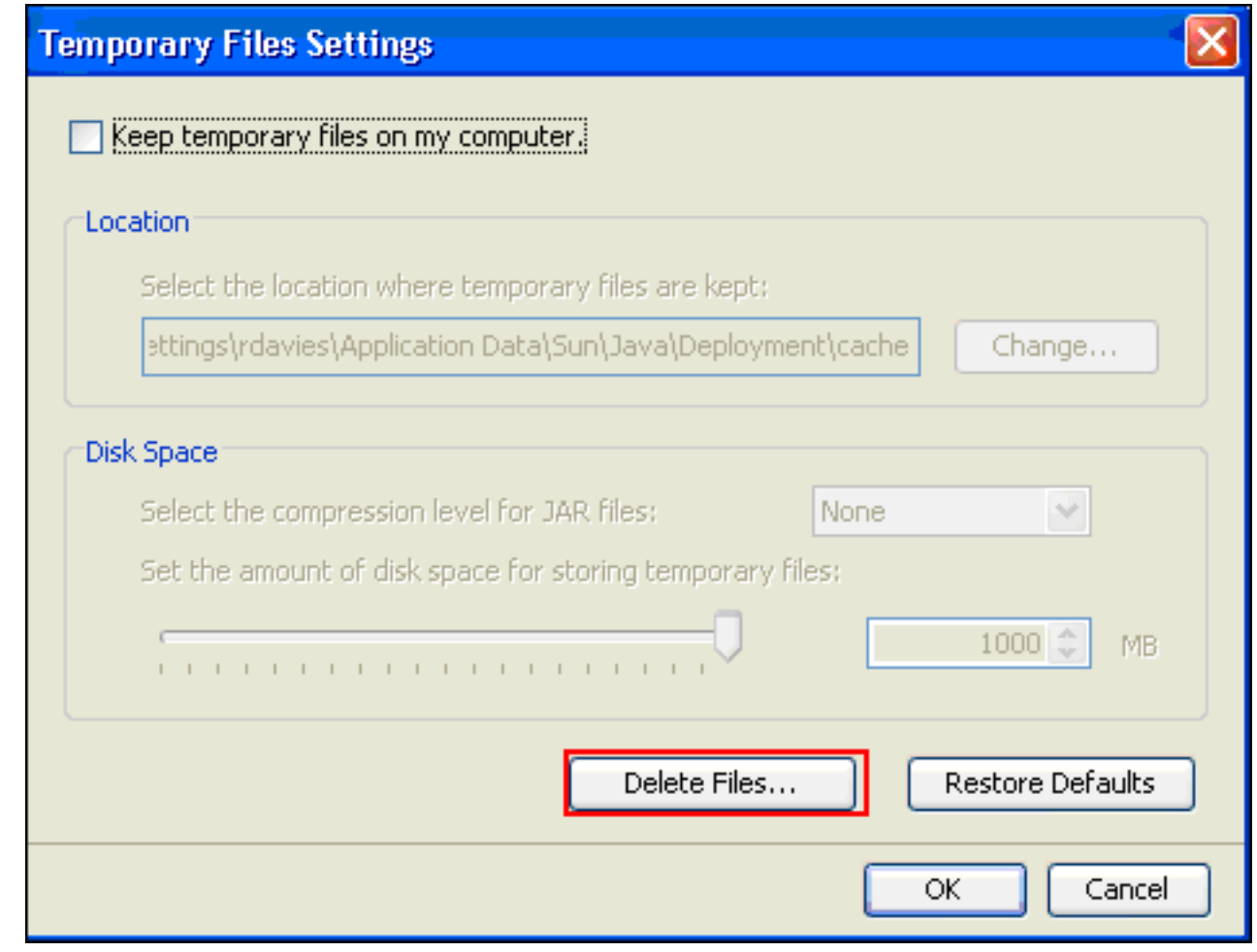

注意:請參閱[如何清除Java快取?](http://www.artstor.org/webhelp/Clear_my_Java_cache.htm) 獲取有關此過程的更多資訊。

### <span id="page-11-0"></span>啟用Java Applet調試選項

完成以下步驟以啟用Java applet調試選項:

1. 確保啟用Java 1.4或更高版本:從Windows「開始」選單中選擇「**控制面板」**。按兩下**Java**。 按一下About,然後檢查版本號。

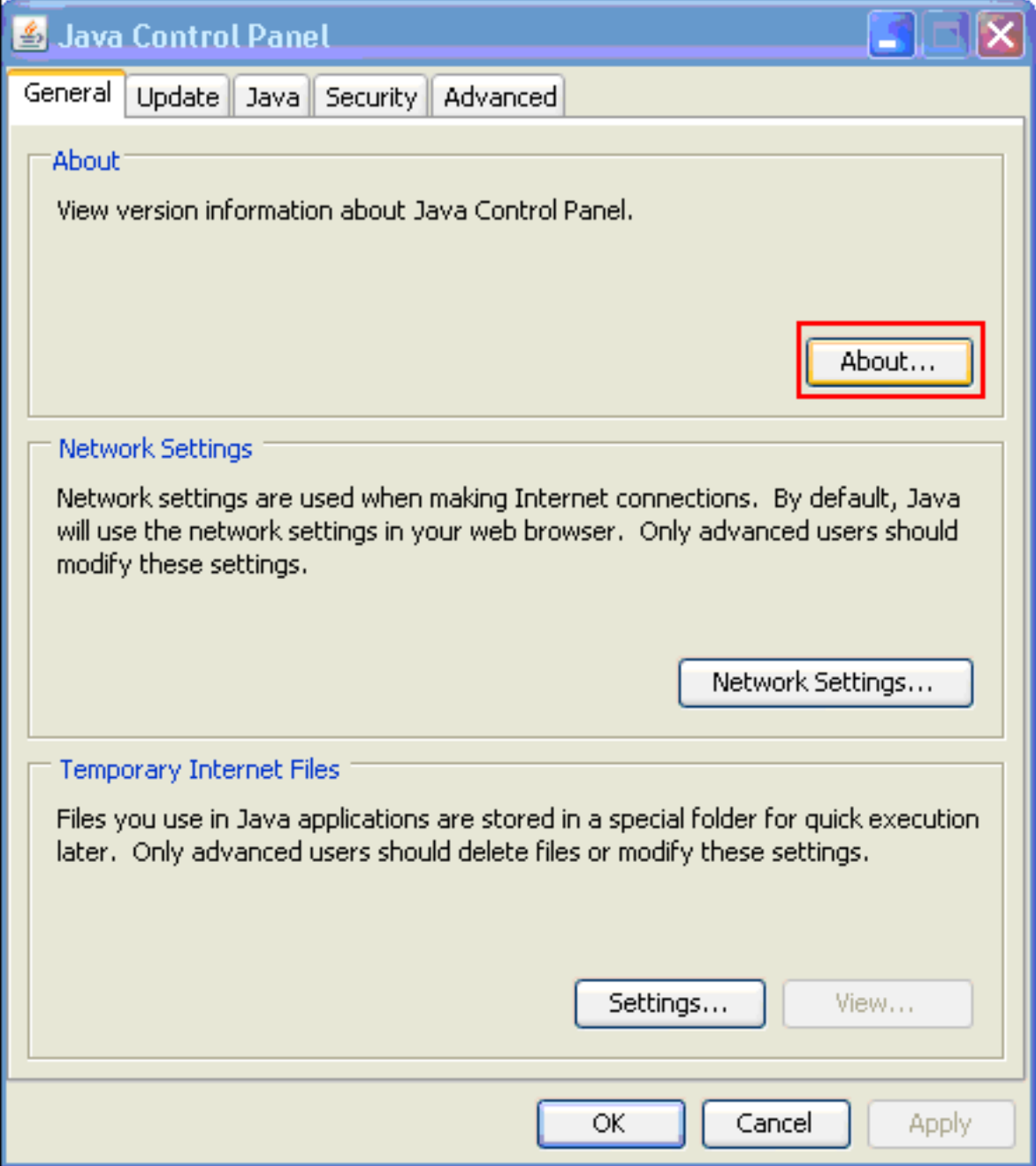

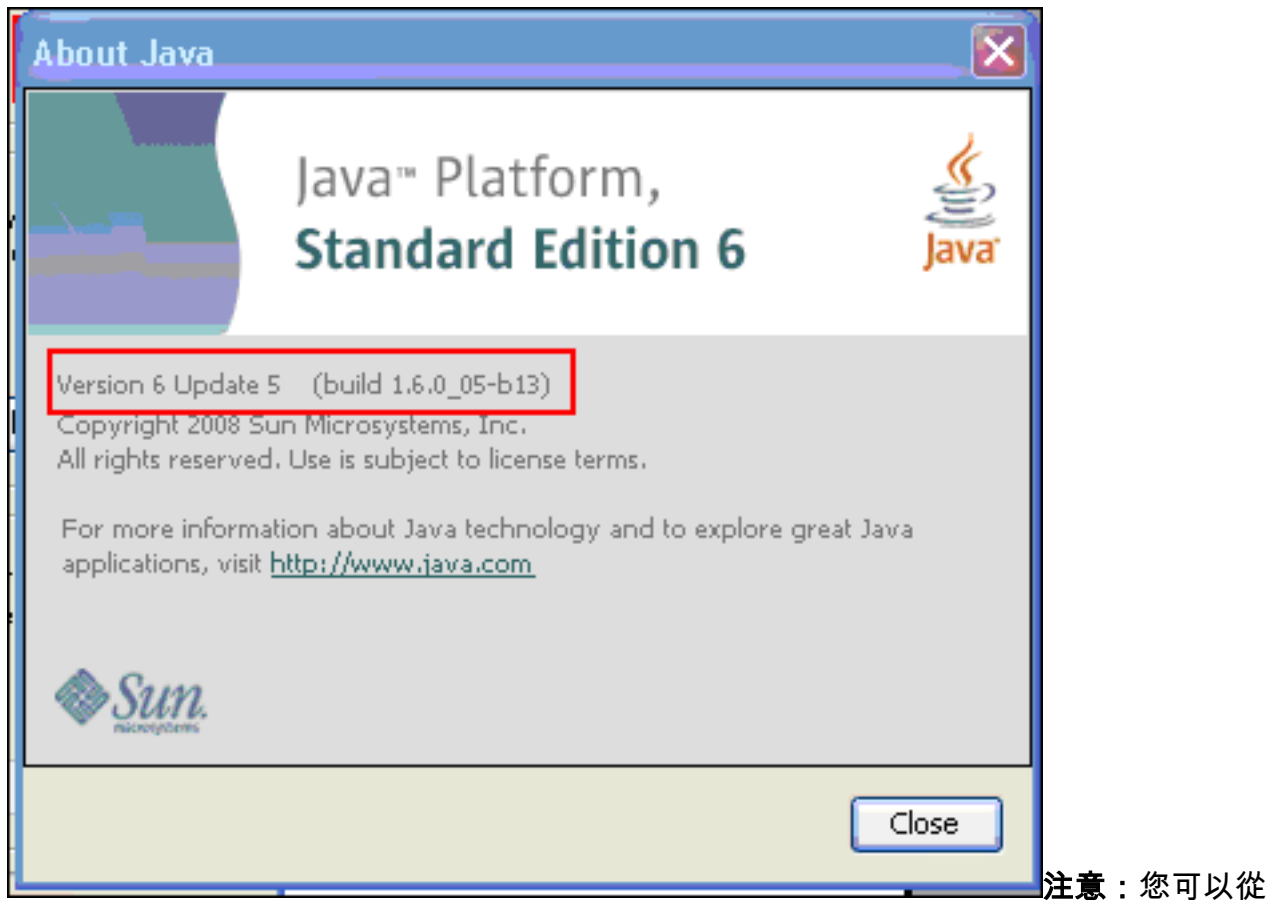

http://java.com/en/下載Java<u>[更新](http://java.com/en/)</u>。

確保將Java配置為啟用跟蹤、顯示控制檯以及將Microsoft Internet Explorer設定為預設瀏覽器 2.

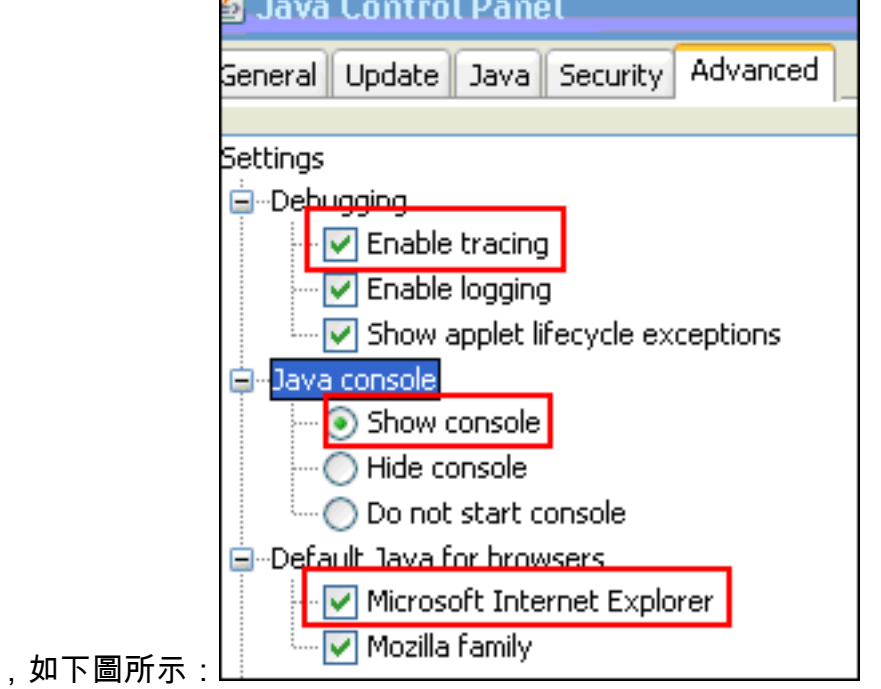

- 3. 確保按照<mark>清除Java快取記憶體</mark>中所述清除Java快取記憶體。
- 4. 在Internet Explorer中,選擇工具> Java控制檯以開啟Java調試視窗。

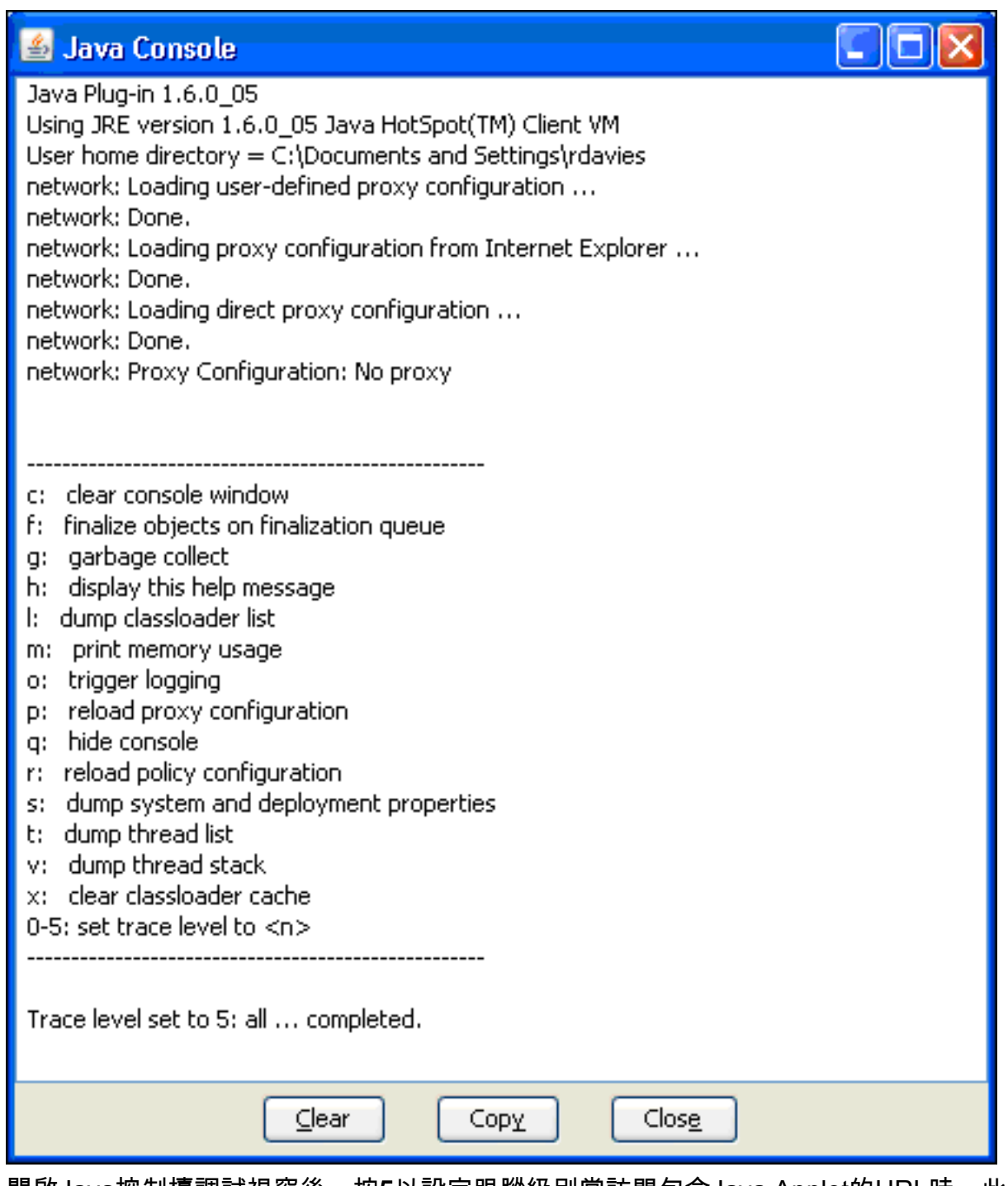

- 5. 開啟Java控制檯調試視窗後,按5以設定跟蹤級別當訪問包含Java Applet的URL時,此視窗將 捕獲該活動。
- 6. 按一下「Copy」以複製資訊。

# <span id="page-14-0"></span>啟用HTML捕獲工具

有許多不同的HTML捕獲工具可用來收集資料,其中一些已列在此處。將以下HTML捕獲工具之一安 裝到用於資料收集練習的客戶端PC上:

- [HttpWatch](http://www.httpwatch.com/)
- [IE檢查器](http://www.ieinspector.com/)
- [偵錯代理](http://www.xk72.com/charles/download.php)

注意:此過程使用HTTPWatch應用程式。

安裝應用程式後,請完成以下步驟:

1. 按Shift+P+F+2或按一下瀏覽器視窗中的圖示以啟用HTTPWatch。

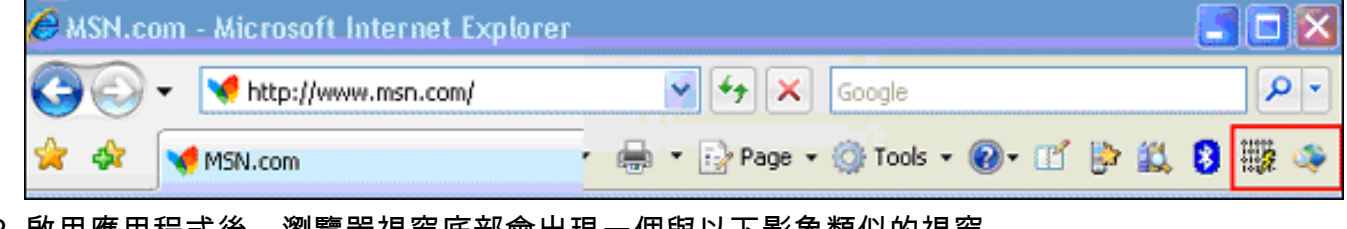

2. 啟用應用程式後,瀏覽器視窗底部會出現一個與以下影象類似的視窗

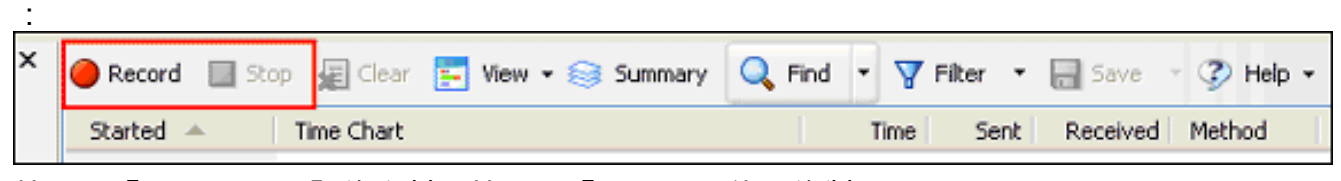

- 3. 按一下「Record」以記錄資料;按一下「Stop」以停止錄製。
- 註:建議使用HttpWatch 7.x來記錄資料。

# <span id="page-15-0"></span>相關資訊

- [ASA上的無客戶端SSL VPN\(WebVPN\)配置示例](//www.cisco.com/en/US/products/ps6120/products_configuration_example09186a00806ea271.shtml?referring_site=bodynav)
- [Cisco ASA 5500系列調適型安全裝置](//www.cisco.com/en/US/products/ps6120/tsd_products_support_series_home.html?referring_site=bodynav)
- [技術支援與文件 Cisco Systems](//www.cisco.com/cisco/web/support/index.html?referring_site=bodynav)